# 동의과학대학교 AI 면접 사용자가이드

**inFACE** User Manual

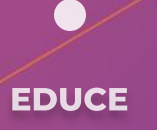

# **MANUAL LIST**

 $\left(\frac{1}{2}a\right)^{2}$ 

01. 확인사항

02. 접속방법

03. 사용방법

04. 집중학습

**inFACE** 

# 01. 확인사항

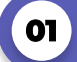

## **01** 반드시 크롬을 이용하셔야 합니다.

AI 면접은 PC/노트북으로만 응시할 수 있으며 윈도우OS, 맥OS의 크롬 브라우저에서만 정상 작동합니다. 반드시 크롬 브라우저만 사용해야 합니다. 크롬이 설치되어 있지 않다면, 아래 링크를 통해 크롬 브라우저를 다운로드 해주시기 바랍니다.

[\[크롬 다운받기\] https://www.google.com/chrome](https://www.google.com/chrome)

#### 설정에서 카메라 <sup>및</sup> 마이크 사용을 허용해야 합니다. **02**

카메라가 장착된 PC/노트북으로 응시하여야 합니다. 또한 반드시 설정에서 카메라 및 마이크 사용을 허용해야 합니다. 아래 링크를 통해 사전에 PC의 관련 장치들이 이상 없는 지 점검 해야 합니다.(윈도우 10기준)

## [\[설정 링크\] ms-settings:privacy-webcam?activationSource=SMC-Article-13753](ms-settings:privacy-webcam?activationSource=SMC-Article-13753)

## 카메라

## 이 장치의 카메라에 대한 액세스 허용

액세스를 허용하면 이 장치를 사용하는 모든 사용자가 아래 설정을 사 용하여 앱에서 카메라에 액세스할 수 있는지 여부를 선택할 수 있습니<br>다. 액세스를 거부하면 모든 사용자의 카메라에 액세스하지 못하도록 Microsoft Store 앱 및 대부분의 데스크톱 앱이 차단됩니다. Windows Hello는 차단되지 않습니다.

이 장치에 대한 카메라 액세스가 켜져 있습니다.

### 변경

#### 앱에서 카메라에 액세스하도록 허용

액세스를 허용하면 이 페이지의 설정을 사용하여 카메라에 액세스할 수 있는 앱을 선택할 수 있습니다. 액세스를 거부하면 카메라에 액세스하 ...<br>지 못하도록 앱이 차단됩니다. Windows Hello는 차단되지 않습니다.

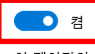

이 페이지의 설정이 꺼져 있는 경우에도 일부 데스크톱 앱에서 카메라 에 계속 액세스할 수 있습니다. 이유를 확인하세요

## 마이크

이 장치의 마이크에 대한 액세스 허용

액세스를 허용하면 이 장치를 사용하는 모든 사용자가 아래 설정을 사 Windows 기능, Microsoft Store 앱 및 대부분의 데스크톱 앱이 차단됩 니다

이 장치에 대한 마이크 액세스가 켜져 있습니다.

변경

## 앱에서 마이크에 액세스하도록 허용

액세스를 허용하면 이 페이지의 설정을 사용하여 마이크에 액세스할 수 , 있는 앱을 전택할 수 있습니다. 액세스를 거부하면 마이크에 액세스하<br>지 못하도록 앱이 차단됩니다. 액세스를 거부하면 마이크에 액세스하

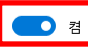

이 페이지의 설정이 꺼져 있는 경우에도 일부 데스크톱 앱에서 마이크 에 계속 액세스할 수 있습니다. 이유를 확인하세요

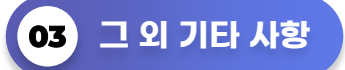

원활한 응시를 위해 크롬 브라우저 외에는 모두 닫아 주시고 만약, 응시에 장애가 있다면 백신 프로그램도 종료해주시기 바랍니다.

또한, 브라우저 설정을 통해 보안설정을 낮음으로 해주시기 바랍니다.

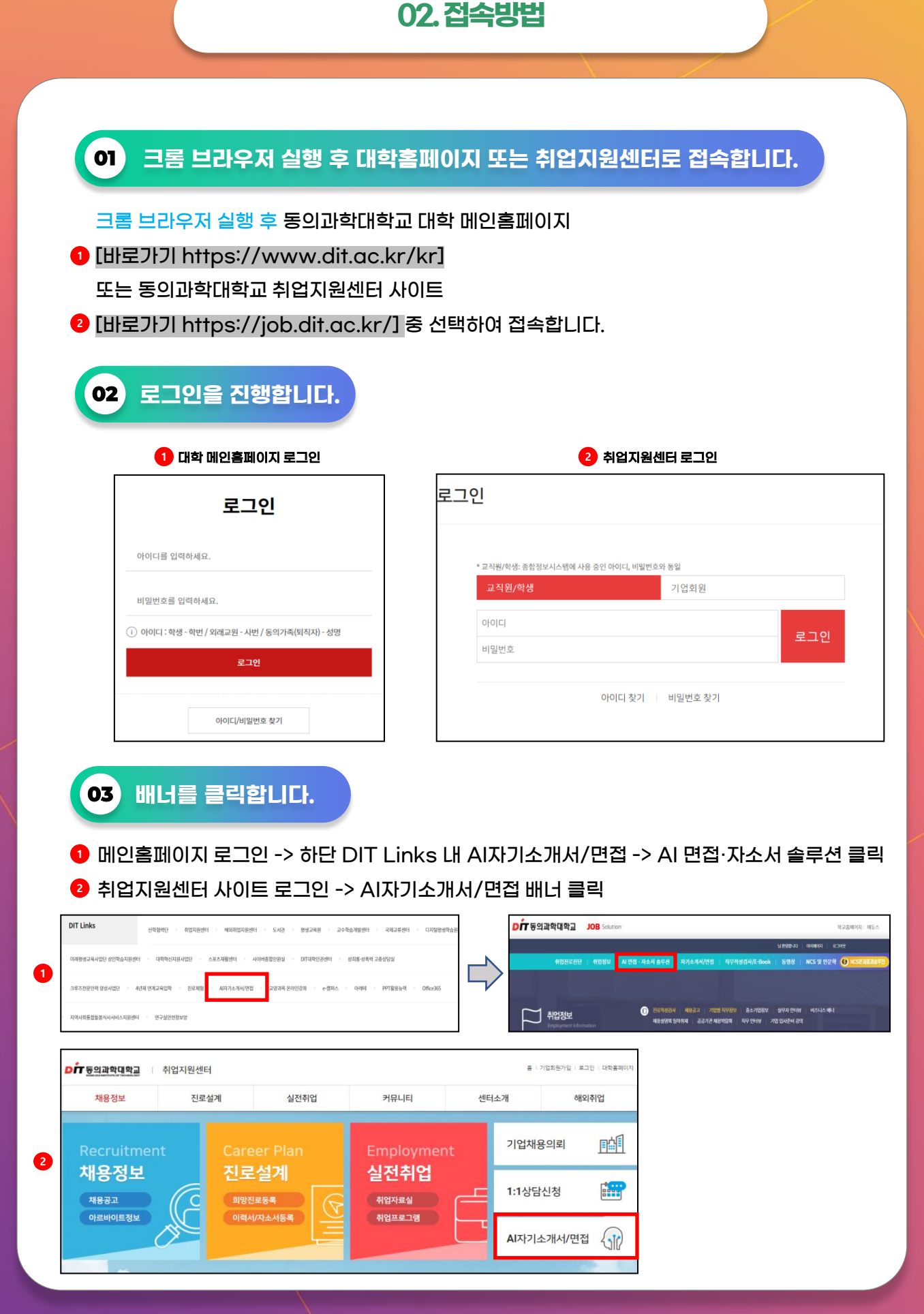

## 4/16

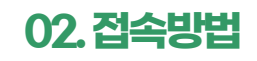

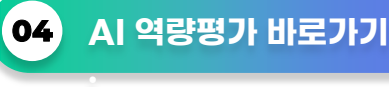

AI 역량평가 바로가기를 클릭하여 접속하세요.

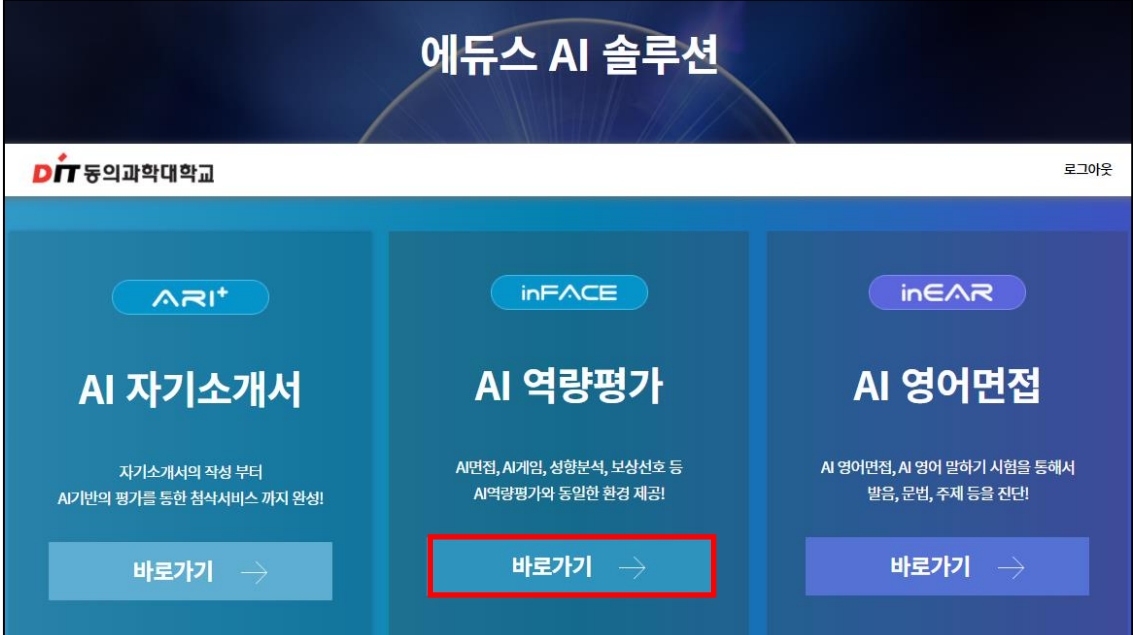

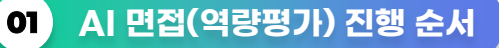

l

AI 면접(역량평가)은 기본면접, 성향분석, 상황대처, 보상선호, AI 게임, 심층 면접 순으로 진행되지만, 본인이 희망하는 단계만 선택하여 진행할 수도 있습니다. 그리고 AI 면접(역량평가)은 미완료한 검사를 이어서 진행할 수 있습니다. 학습에 참고하시길 바랍니다.

(안내! 기본면접, 상황대처면접, 심층면접, AI 게임만을 별도로 연습할 수 있습니다. P14 참고)

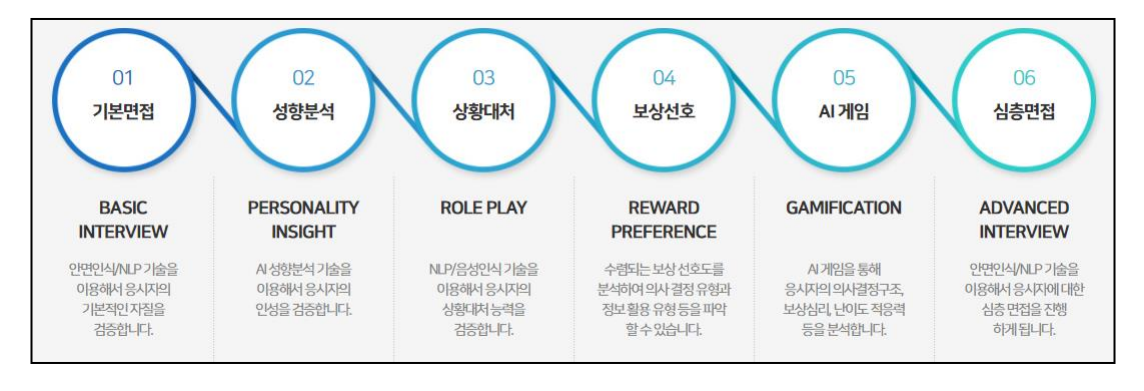

## **<sup>02</sup>**AI 역량평가 시작 클릭

## 역량평가 메뉴 클릭 후 스크롤 아래 위치한 AI 역량평가 시작하기 메뉴를 클릭하세요.

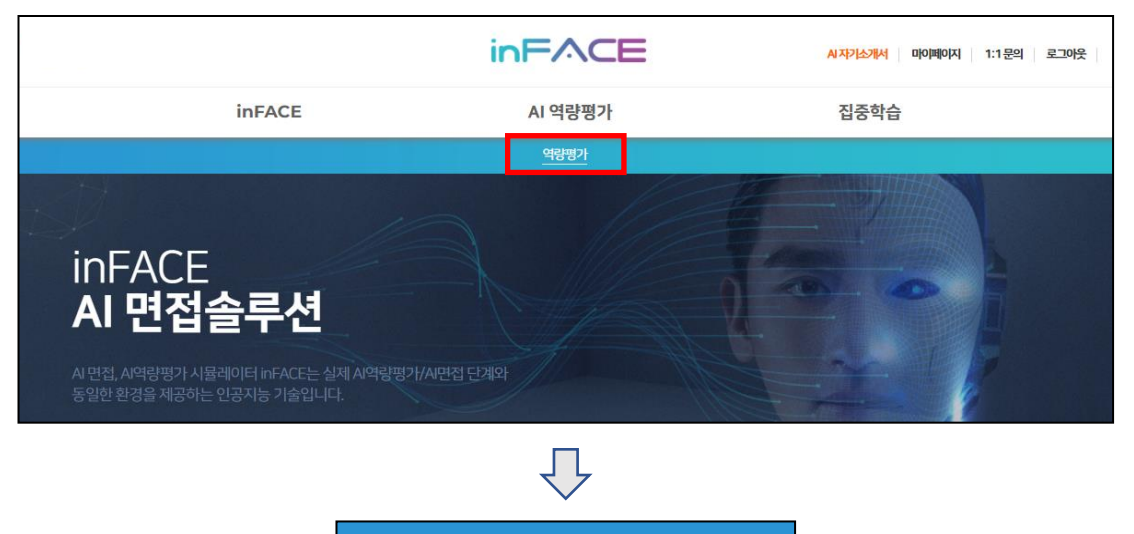

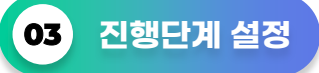

기본면접, 성향분석, 상황대처면접, 의사결정, AI게임, 심층면접으로 구성된 AI 면접에서 전체 진행단계를 연습하고 싶다면 企 전체선택 클릭을 하시고, 본인이 희망하는 단계만 진행하고 싶은 경우에는 ☺️ 부분선택을 클릭하여 다음 단계로 진행합니다.

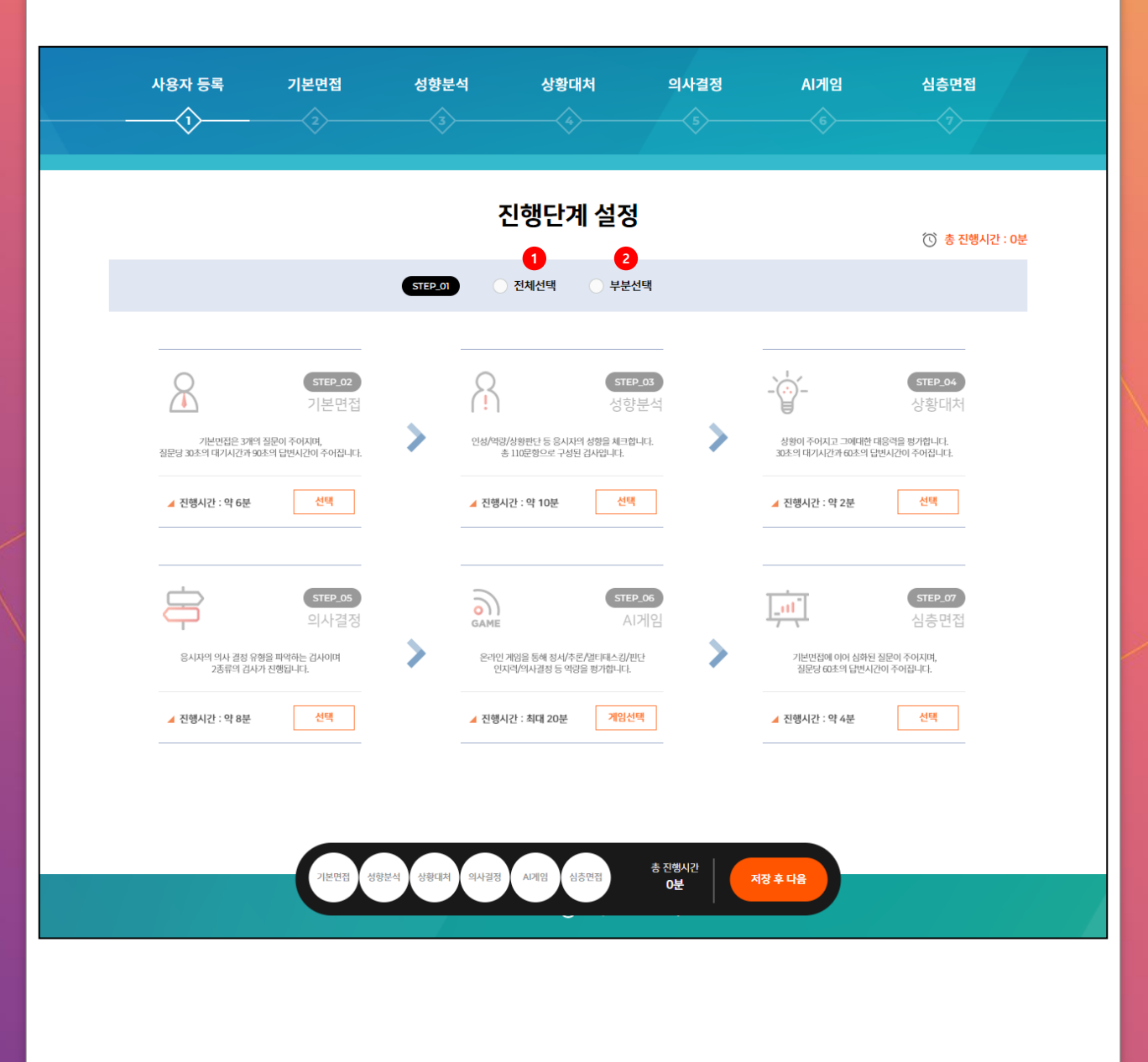

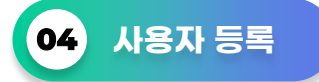

AI 면접(역량평가)에서는 키보드와 마우스, 웹캠과 마이크가 필요합니다. 각 기기별 버튼을 누르시고 설정 상태를 확인해 주세요.

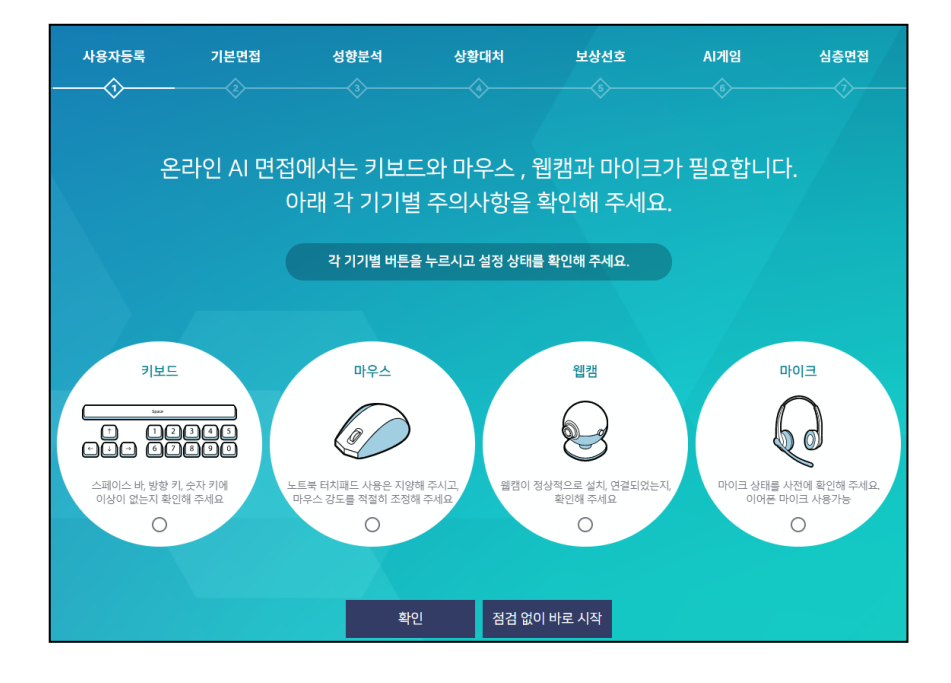

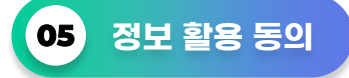

AI 면접(역량평가)을 활용하기 위해서는 몇가지 항목에 대한 정보 제공에 동의 하여야 합니다. 이에 동의할 경우에만 inFACE를 사용할 수 있습니다.

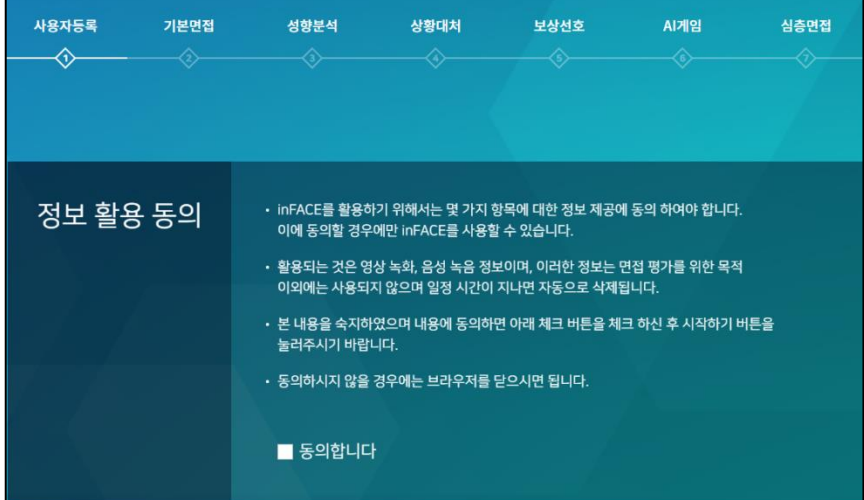

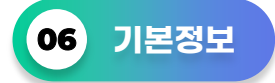

제목과 직무를 선택해주세요.

(안내! 제목의 경우, 결과값에 영향을 미치지 않으며 본인이 추후 검사 진행 시 이전 검사제목과 구별할 수 있는 제목으로 입력하세요. 직무의 경우, 본인이 희망하는 직무를 선택합니다.)

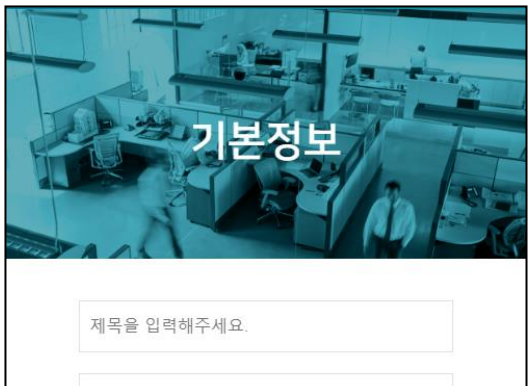

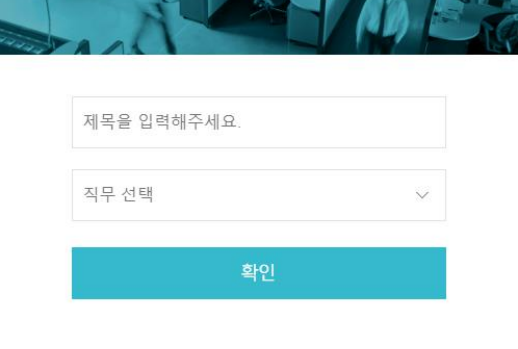

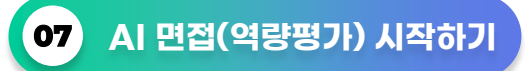

inFACE 시작하기 배너를 클릭하여 AI 역량평가(면접)를 시작하세요.

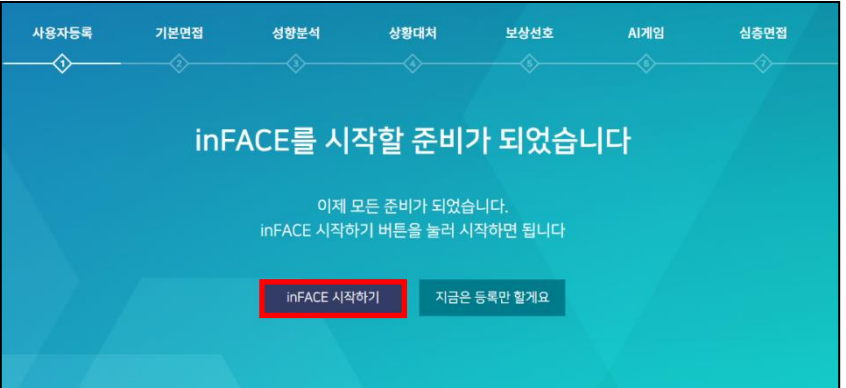

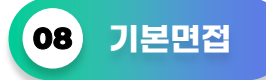

기본면접에서는 자기소개/성격의 장·단점/지원동기 총 3가지 질문이 주어집니다. 이때, 각 질문마다 30초의 생각이 주어지고 답변 시간은 90초입니다. 90초이내 답변이 완료되면 NEXT 버튼을 누르면 됩니다.

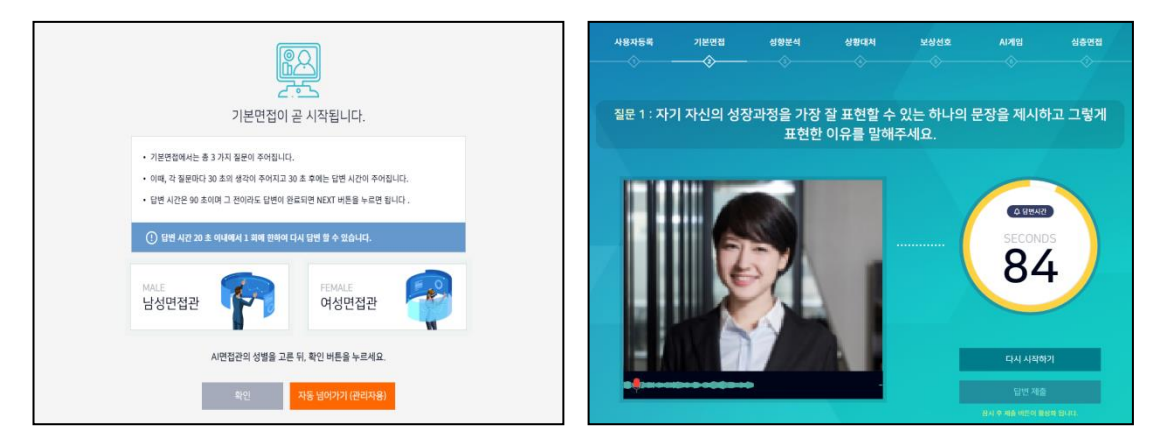

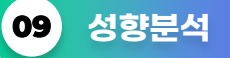

성향분석은 지원자의 인성을 파악하는 것으로 정답이 따로 있는 것이 아닙니다. 다만, 신뢰도를 검증하기 위한 문항들이 포함되어 있으므로 성실히 답변해야 합니다.

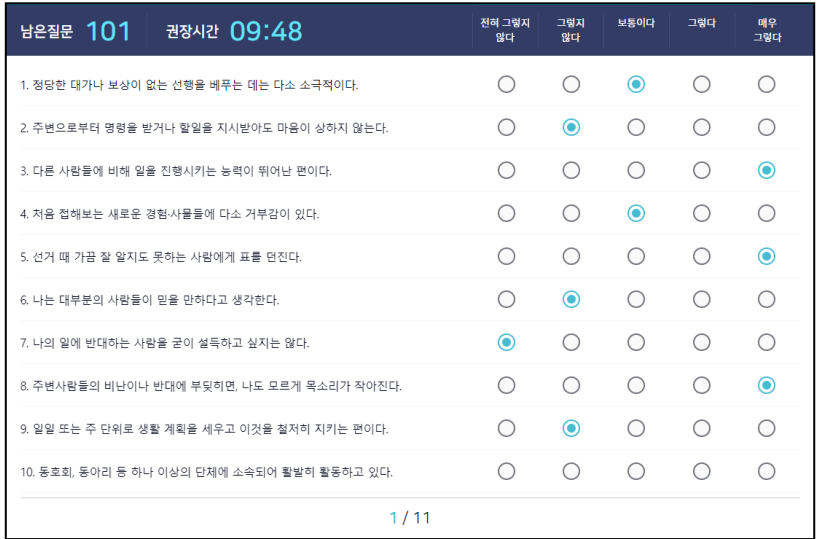

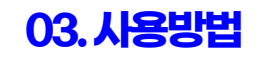

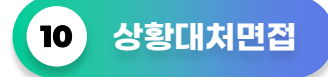

상황대처면접에서는 사회생활, 조직생활, 비즈니스 환경에서 자주 겪을 수 있는 일들에 대한 질문 총 1가지 주어집니다.

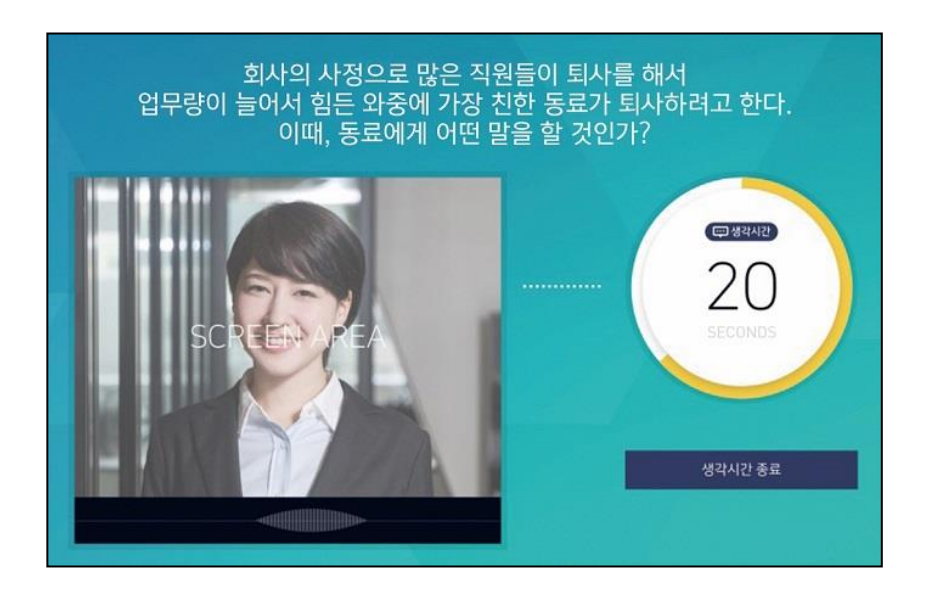

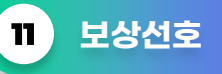

١

보상선호는 지원자의 보상 선호도를 파악하는 것으로 정답이 따로 있는 것이 아닙니다. 지원자의 의사 결졍 유형과 정보 활용 유형 등을 파악하는 질문입니다.

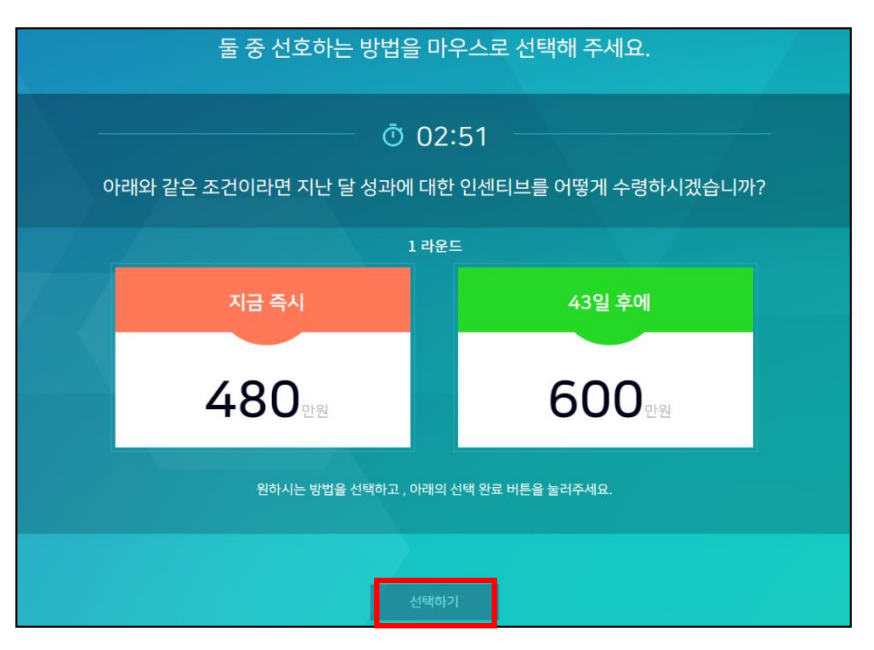

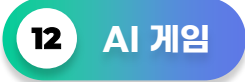

AI 게임은 제시되는 게임을 수행하는 과정에서 지원자의 무의식적 행동 및 수행결과를 분석하여 지원자의 역량을 측정하고 직무수행에 필요한 인성 및 인지능력 보유여부를 판단합니다.

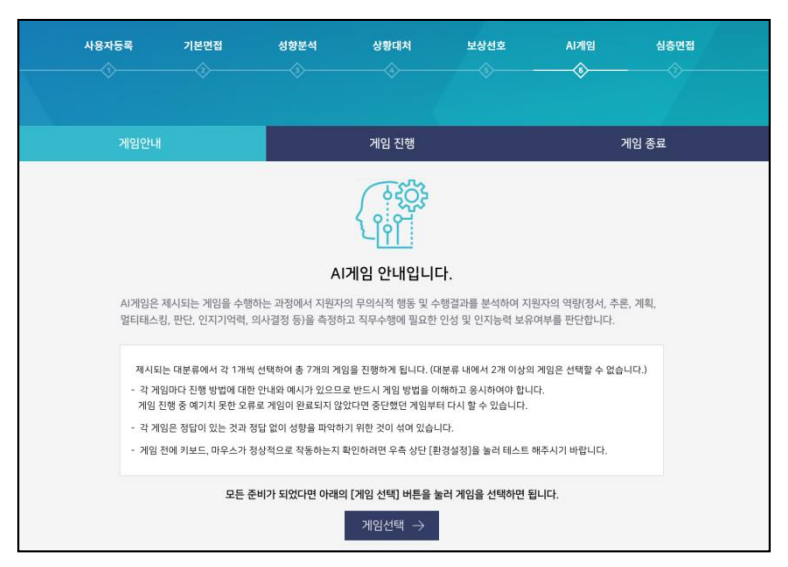

# **13** 심층면접

١

심층면접에서는 총 3가지 질문이 주어집니다. 이때, 각 질문마다 20초의 생각이 주어지고 20초 후에는 답변 시간이 주어집니다. 답변 시간은 60초이며 그 전이라도 답변이 완료되면 NEXT 버튼을 누르면 됩니다.

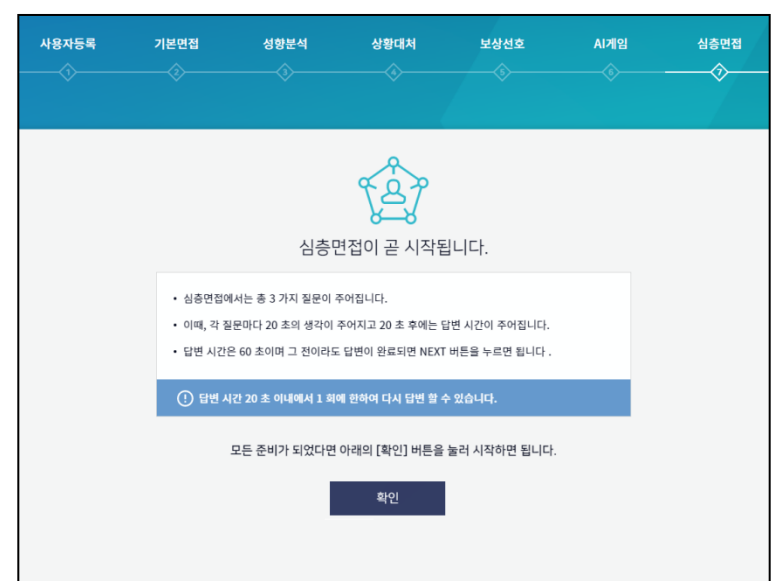

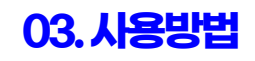

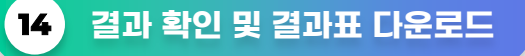

AI 역량평가(면접) 응시 완료 후 나의 inFACE를 클릭하여 2가지 결과표(역량평가 결과표, 면접동영상 결과표)를 확인할 수 있습니다. 다운로드 방법은 결과표 오른쪽 상단에 있는 PDF 아이콘 웹 을 클릭하여 PDF 파일형태로 저장할 수 있으며, AB 프린트 클릭하여 결과표 출력도 가능합니다.

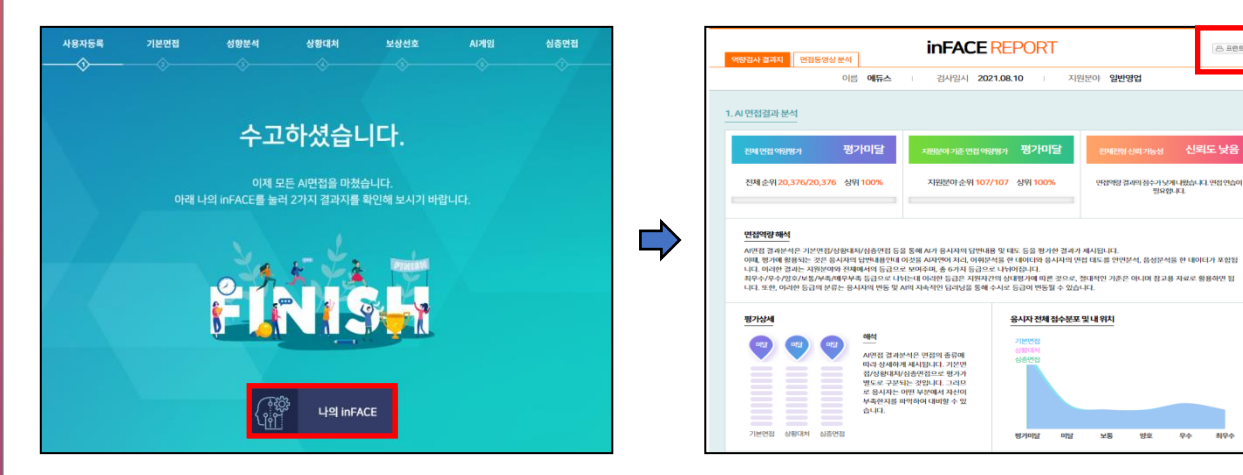

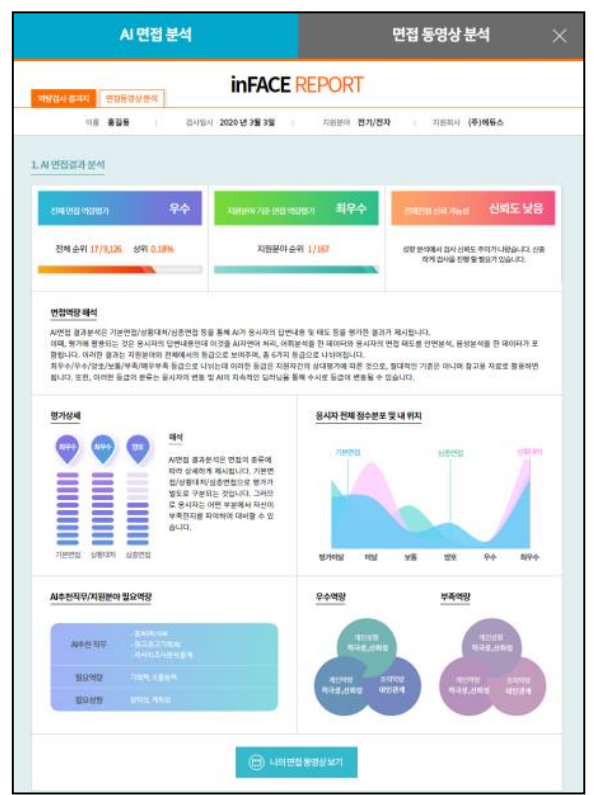

AI 역량평가 결과표 면접 동영상 결과표

 $\overline{a}$ 

**△ 프란트** | <mark>14</mark>

.<br>지원분야 **일반영업** 

.<br>이날 보통 양호

.<br>연합역량 결과의 점수가 낮게 나왔습니다. 연합

 $\frac{1}{2}$ 

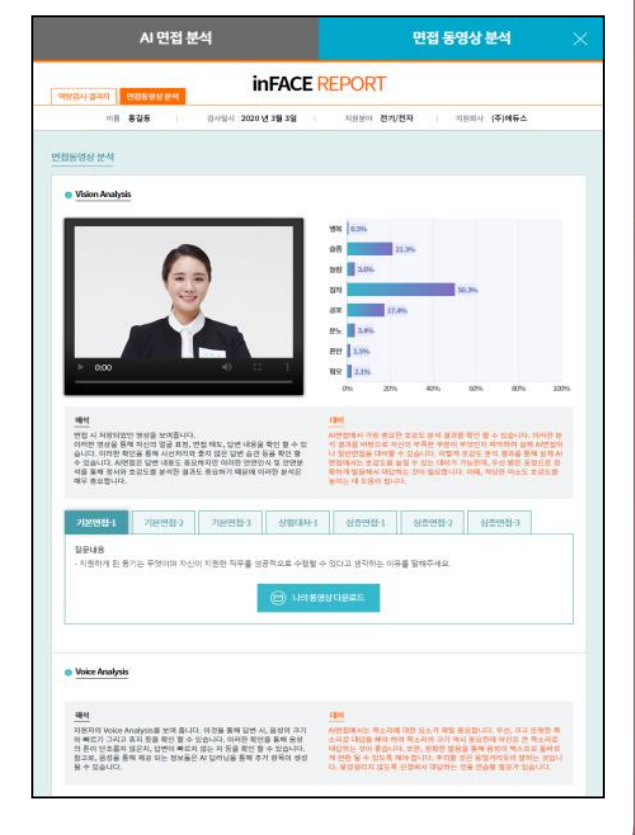

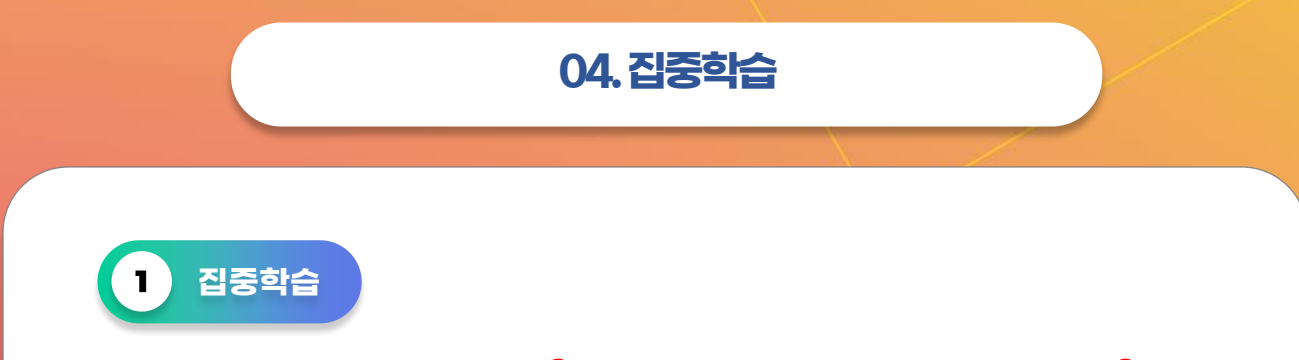

AI 면접(역량평가)의 핵심 단계인 AI 면접(기본면접, 상황대처면접, 심화면접), AI 1 2 게임 및 성향분석 단계만을 집중적으로 학습할 수 있는 연습하기 모드가 있습니다. 학습에 참고하시길 바랍니다.

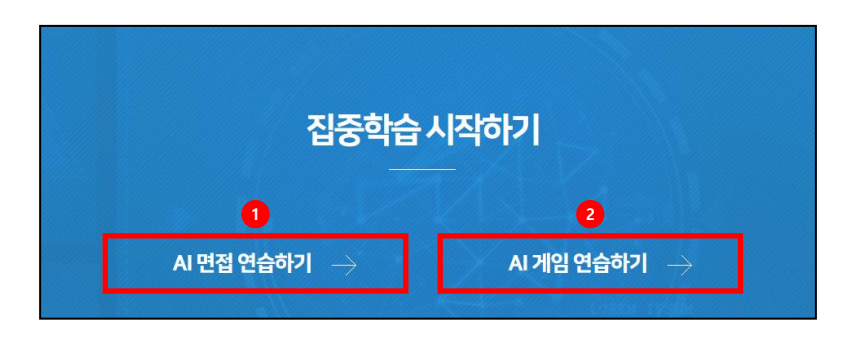

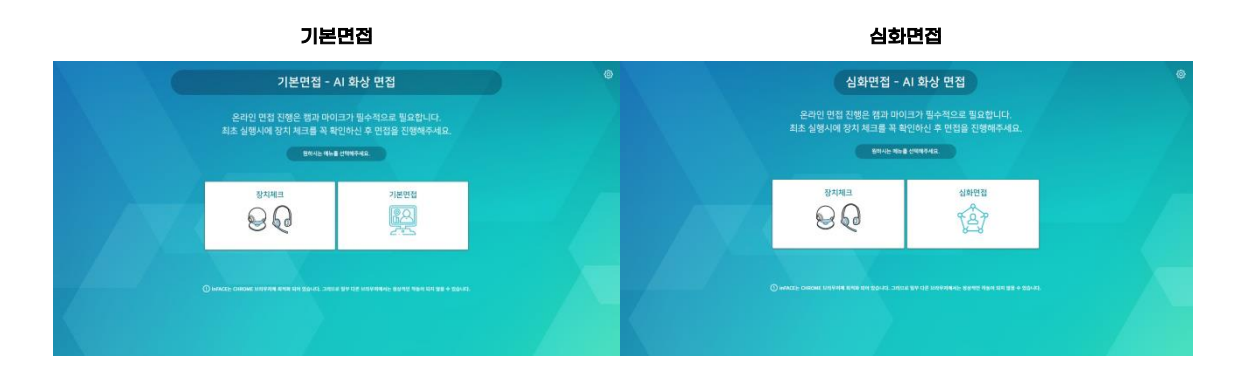

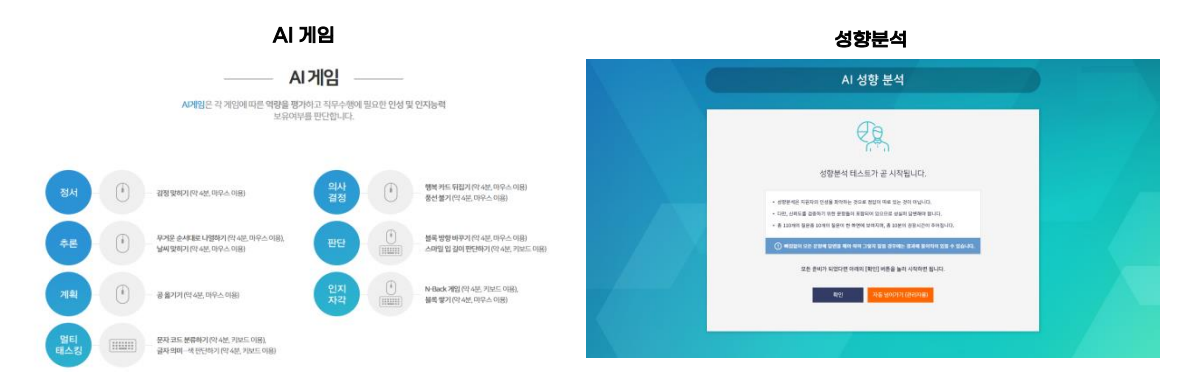

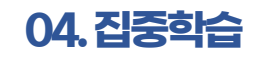

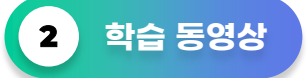

집중학습 내 학습동영상 메뉴에서는 AI 역랑평가, AI 면접, AI 게임에 대한 쉽고 상세한 동영상이 제공됩니다.

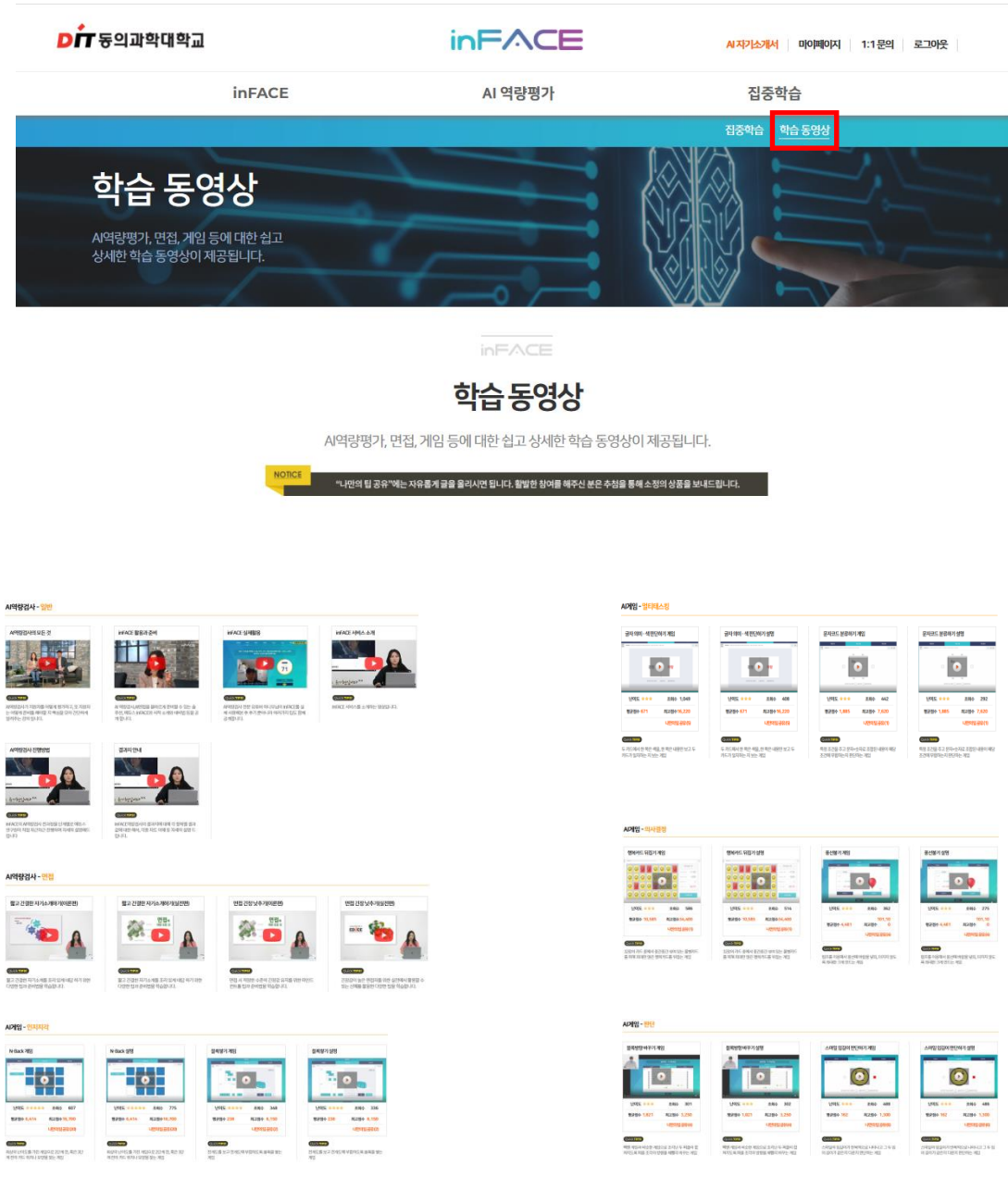

15/16

이용해 주셔서 감사합니다.

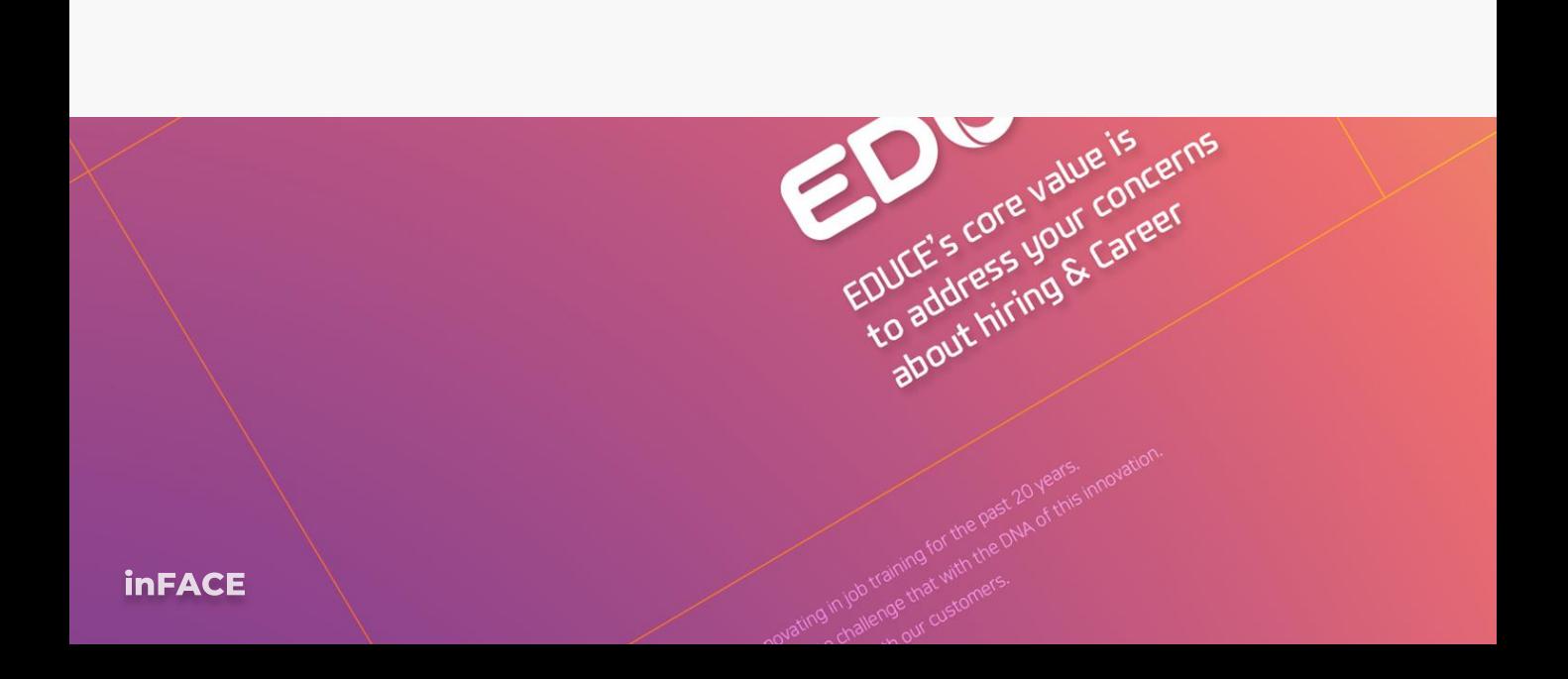